# *Faculty Access for the Web 7*

#### *Teacher Tutorial: How to Enter Assignment Grades & Comments*

In *Faculty Access for the Web*, for each of your classes, enter assignment grades. A column appears for each assignment with the assignment due date, assignment name, and maximum points in the column header.

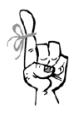

**ALLIEDINA** 

When you enter an assignment grade, enter the actual number of points the student received and not the percentage value. For example, if the assignment's maximum points are 50 and the student receives an 82% for the assignment, enter "41."

- 1. To set the academic year and session to enter assignment grades, on the Home page, in the **My Classes** grid, click **Settings**. The Edit my classes settings screen appears.
- 2. Select the academic year and session in which you need to enter grades. Click **OK**. You return to the Home page.
- 3. On the navigation bar, under **Gradebook**, click **Enter grades by class**.
- 4. Select the marking column and class for which you need to enter assignment grades.
- 5. Locate the column with the assignment for which you need to enter grades.
- 6. For each student, click in the cell and enter the grade.
- 7. Click **Save**. We recommend you save often.

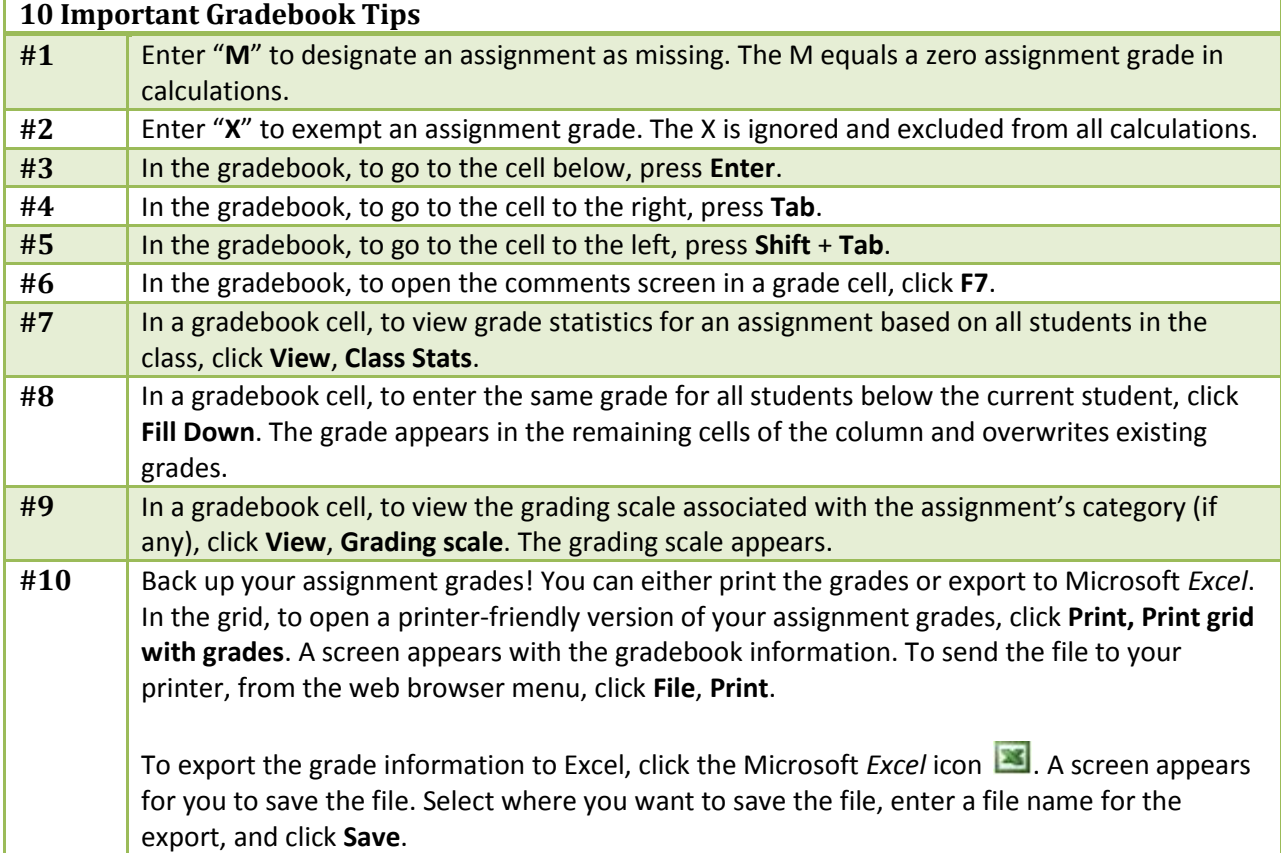

### **Custom Sort your Gradebook**

When you enter assignment grades, at the top of the grid, you have five options to sort your gradebook.

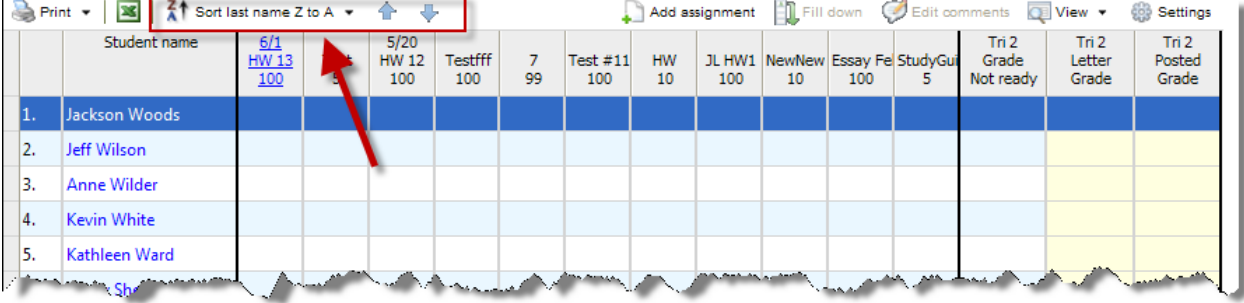

- Sort by Last Name A to Z
- Sort by Last Name Z to A
- Sort by First Name A to Z
- Sort by First Name Z to A
- Custom Sort: highlight a row and use the up and down arrows to sort the students into your preferred order.

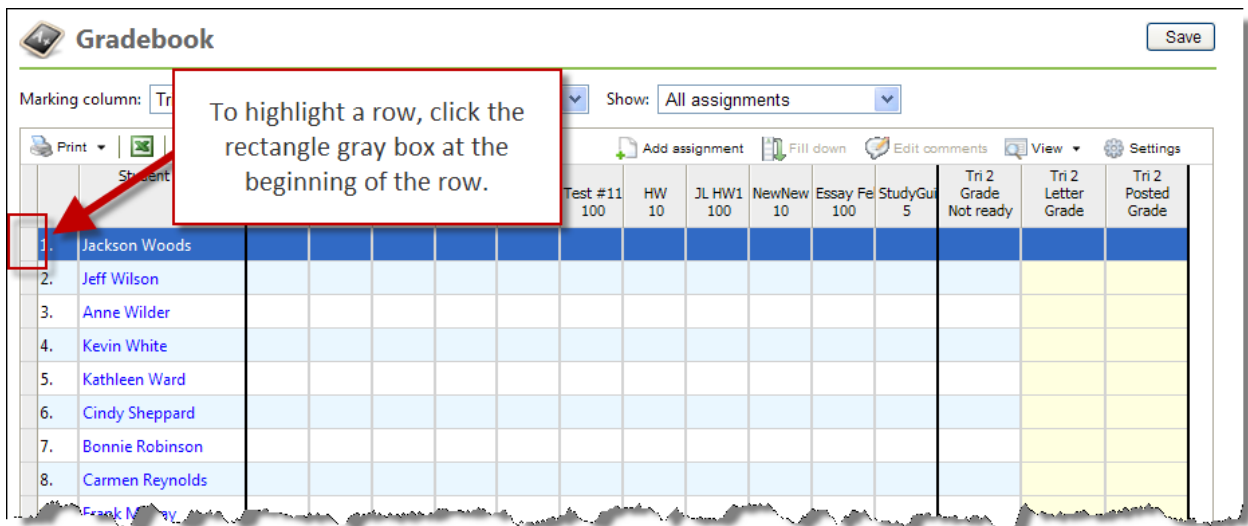

### **Track Grades on the Home Page**

On the Home page, the Alerts can help you stay on top of your gradebook. In the **Alerts** grid, click **Settings**. Among the alerts you can select, you can track students with unacceptable performance, students with missing assignments, classes with comments to review, and more. Use the alerts to not only track student performance but to ensure you have all your grades in your gradebook. For example, you can track students with an assignment grade of "Blank."

## **Enter Assignment Grade Comments**

**THE BUILDING** 

In your gradebook, to enter a comment for a grade, select the grade cell and then click **Edit comments**.

<u> The Company of the Company of the Company of the Company of the Company of the Company of the Company of the C</u>

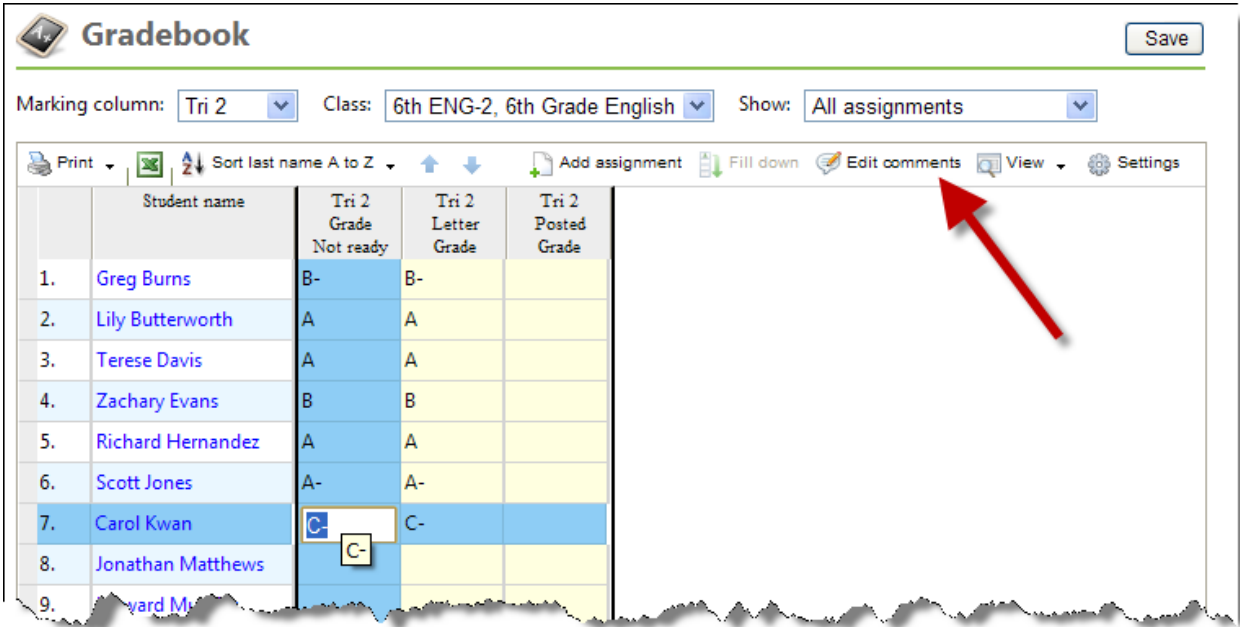

The Comments screen appears for you to enter a comment about the grade.

![](_page_2_Picture_36.jpeg)

Enter your comment and select the comment status. For example, you can select "Not ready" to continue to edit the comment later before you send it for review. To return to your gradebook, click **Save and Close**.